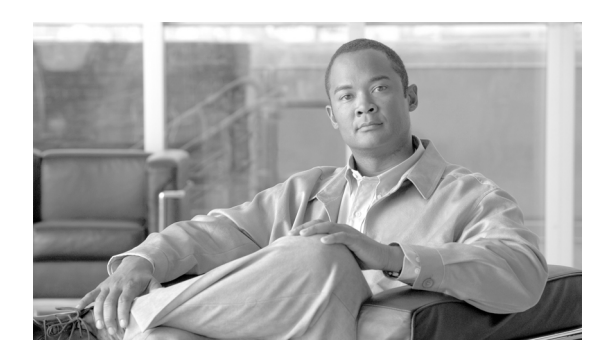

**CHAPTER**

**5**

# **Cisco IOS ISSU** プロセスの設定

冗長システムで稼働している場合、ISSU プロセスにより、Cisco IOS ソフトウェアが更新または変 更される間もパケットの転送が続行されます。ほとんどのネットワークでは、計画されたソフト ウェア アップグレードが大幅なダウンタイムの原因になります。ISSU により、Cisco IOS ソフト ウェアが変更される間、パケットの転送が続行されます。これにより、ネットワークのアベイラビ リティが向上し、計画されたソフトウェア アップグレードによって発生するダウンタイムが抑えら れます。ここでは、ISSU の概念について説明し、システムで ISSU を実行するための手順について 説明します。

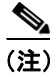

(注) この章のスイッチ コマンドの構文および使用方法の詳細については、『*Catalyst 4500 Series Switch Cisco IOS Command Reference*』および次の URL の関連マニュアルを参照してください。

[http://www.cisco.com/univercd/cc/td/doc/product/software/ios122sr/cr/index.htm](http://www.cisco.com/univercd/cc/td/doc/product/software/ios124/124cr/index.htm.)

# 関連資料

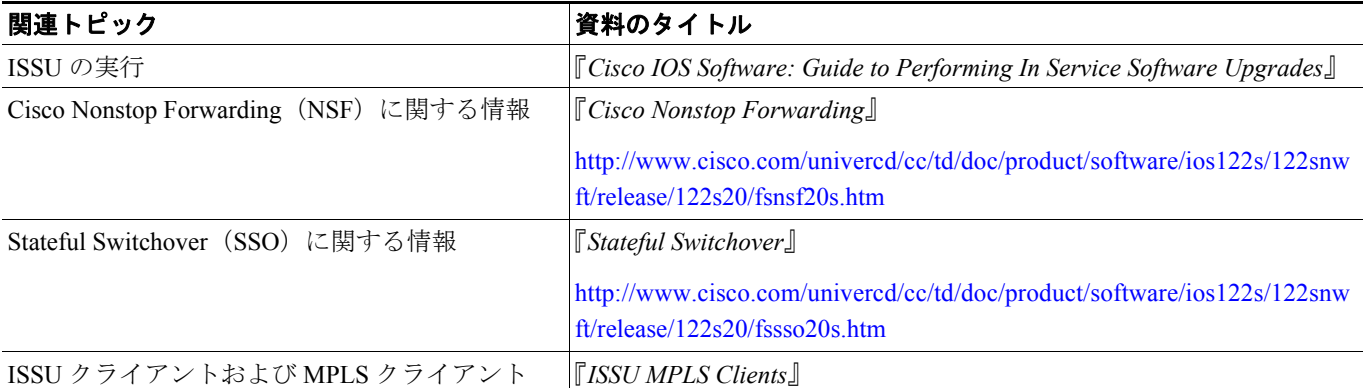

内容

- **•** ISSU [を実行するための前提条件\(](#page-1-0)p.5-2)
- **•** ISSU [の実行に関する制約事項\(](#page-2-0)p.5-3)
- **•** ISSU [の実行に関する情報\(](#page-2-1)p.5-3)
- **•** ISSU [プロセスの実行方法\(](#page-13-0)p.5-14)

# <span id="page-1-0"></span>**ISSU** を実行するための前提条件

適用される前提条件は、次のとおりです。

- **•** ISSU を適用できるのは冗長シャーシだけです。
- **•** アクティブ スーパーバイザ エンジンとスタンバイ スーパーバイザ エンジンの両方がシステム で使用でき、両方のエンジンのタイプが同じであることを確認します(たとえば、 WS-X4516-10GE)。
- **•** ISSU プロセスを開始する前に、アクティブ スーパーバイザ エンジンとスタンバイ スーパーバ イザ エンジンの両方のファイル システム(ブートフラッシュまたはコンパクト フラッシュ) に新規および古い Cisco IOS ソフトウェア イメージがロードされている必要があります。古い イメージは、ブートフラッシュまたはコンパクト フラッシュのどちらかに格納されている必要 があります。ISSU プロセスが展開される前にブート変数を変更するべきではないので、これら のいずれかのロケーションからシステムが起動されている必要があります。
- **•** SSO が設定されており、スタンバイ スーパーバイザ エンジンが STANDBY HOT ステートであ る必要があります。

**show module**、**show running-config**、**show redundancy state** コマンドを使用すると、SSO がイ ネーブルかどうかを確認することができます。

次に、**show redundancy state** コマンドを使用して、冗長ファシリティ ステートに関する情報を 表示する例を示します。

```
Switch# show redundancy states
        my state = 13 -ACTIVE 
     peer state = 8 -STANDBY HOT 
           Mode = Duplex
           Unit = Primary
         Unit ID = 1
Redundancy Mode (Operational) = Stateful Switchover
Redundancy Mode (Configured) = Stateful Switchover
Redundancy State = Stateful Switchover
Maintenance Mode = Disabled
    Manual Swact = enabled
   Communications = Up
   client count = 39
client notification TMR = 240000 milliseconds
          keep_alive TMR = 9000 milliseconds
        keep alive count = 0 keep_alive threshold = 18 
          RF debug mask = 0x0
```
Switch#

SSO をイネーブルにしていない場合は、SSO をイネーブルにし、設定する方法の詳細について、 『*Stateful Switchover*』を参照してください。

**•** NSF が設定されており、正常に稼働している必要があります。NSF をイネーブルにしていない 場合は、NSF をイネーブルにし、設定する方法の詳細について、『*Cisco Nonstop Forwarding*』を 参照してください。

# <span id="page-2-0"></span>**ISSU** の実行に関する制約事項

適用される制約事項は、次のとおりです。

**•** ISSU を実行する前に、システムが冗長モード SSO に設定されており、アクティブ スーパーバ イザ エンジンとスタンバイ スーパーバイザ エンジンの両方のファイル システムに新しい ISSU 互換イメージが含まれていることを確認します。システムで実行されている現在の IOS バージョンも ISSU をサポートしている必要があります。

Catalyst 4500 シリーズ スイッチで各種のコマンドを実行することにより、スーパーバイザ エン ジンのバージョンと IOS の互換性を判別できます。Cisco Feature Navigator の ISSU アプリケー ションを使用して判別することもできます。

- **•** ISSU プロセスの実行中は、ハードウェアに変更を加えないでください。
- **•** ISSU は、Cisco IOS 12.2(31)SGA およびそれ以降のリリースで使用できます。

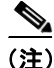

(注) すべてのラインカードがサポートされています。

# <span id="page-2-1"></span>**ISSU** の実行に関する情報

ISSU を実行する前に、次の概念を理解しておく必要があります。

- SSO の概要 (p.5-3)
- **•** NSF [の概要\(](#page-4-0)p.5-5)
- ISSUプロセスの概要 (p.5-6)
- ISSU をサポートする Cisco IOS ソフトウェアのバージョニング機能 (p.5-11)
- **•** ISSU に対する SNMP [サポート\(](#page-12-0)p.5-13)
- **•** Cisco Feature Navigator [を使用した互換性の検証\(](#page-12-1)p.5-13)

### <span id="page-2-2"></span>**SSO** の概要

SSO 機能の展開は、Cisco IOS スイッチで構築されたネットワークのアベイラビリティを向上させ る全体的なプログラムの 1 ステップです。

デュアル スーパーバイザ エンジンをサポートする特定のシスコ ネットワーキング デバイス上で、 SSO はスーパーバイザ エンジンの冗長構成を活用してネットワークのアベイラビリティを向上さ せます。SSO は、スーパーバイザ エンジンの 1 つをアクティブ プロセッサ、もう一方をスタンバ イ プロセッサとして設定することにより、これを実現します。2 つのスーパーバイザ エンジン間の 初期同期後に、SSO は両方のスーパーバイザ エンジンのステート情報を動的にリアルタイムで同期 化します。

アクティブ スーパーバイザ エンジンが故障した場合、またはネットワーキング デバイスから取り 外された場合に、アクティブ スーパーバイザ エンジンからスタンバイ スーパーバイザ エンジンへ のスイッチオーバーが行われます。

Cisco NSF は、SSO と併用します。Cisco NSF によって、スイッチオーバー後にルーティング プロ トコル情報が復元される間、データ パケットの転送が既知のルートで続行されます。Cisco NSF を 使用すると、ピア ネットワーキング デバイスでルーティング フラップが発生することがなくなる ため、カスタマーに対するサービス停止を回避できます。

図 [5-1](#page-3-0) は、サービス プロバイダー ネットワークに SSO が展開される一般的な方法を示します。こ の例では、Cisco NSF/SSO がサービス プロバイダー ネットワークのアクセス レイヤ (エッジ)で イネーブルにされています。このポイントで障害が発生すると、サービス プロバイダー ネットワー クへのアクセスが必要なエンタープライズ カスタマーのサービスを損なう可能性があります。

Cisco NSF プロトコルでは、隣接デバイスが Cisco NSF に関与している必要があるので、これらの 隣接ディストリビューション レイヤ デバイスには、Cisco NSF 認識ソフトウェア イメージをイン ストールする必要があります。目的に応じて、ネットワークのコア レイヤで Cisco NSF および SSO 機能を展開することもできます。これを行うと、特定の障害が発生した場合のネットワーク機能お よびサービスの復元にかかる時間を削減できるため、さらにアベイラビリティが向上します。

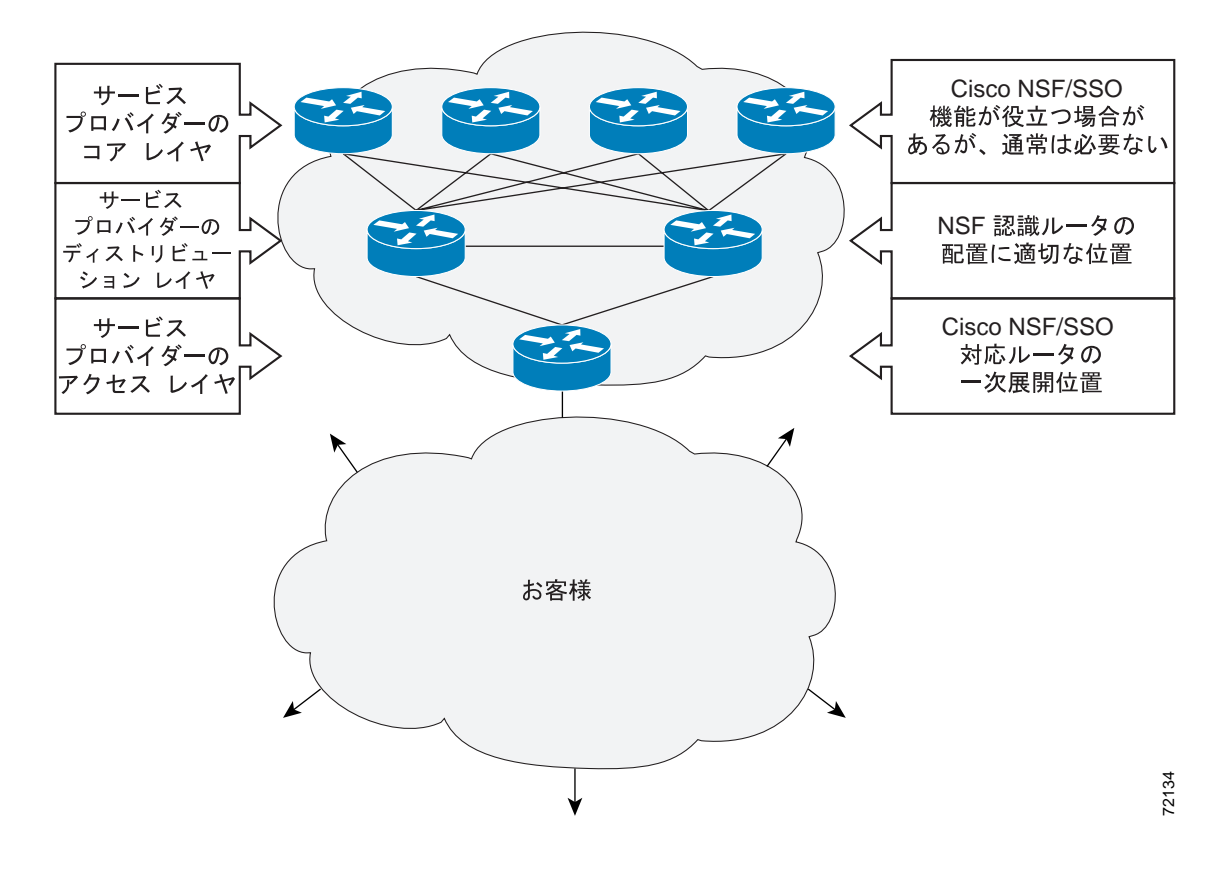

<span id="page-3-0"></span>図 **5-1 Cisco NSF/SSO** ネットワーク構成:サービス プロバイダー ネットワーク

アベイラビリティの向上は、シングル ポイント障害が存在するネットワーク内の他のポイントに Cisco NSF/SSO を展開することによって得られます[。図](#page-4-1) 5-2 は、エンタープライズ ネットワーク ア クセス レイヤに Cisco NSF/SSO を適用するもう 1 つの展開方法を示します。この例では、エンター プライズ ネットワーク内の各アクセス ポイントが、ネットワーク設計内の他のシングル ポイント 障害を表します。この例では、スイッチオーバーまたは計画されたソフトウェア アップグレードが 行われても、エンタープライズ カスタマー セッションは中断することなくネットワーク内で稼働 し続けます。

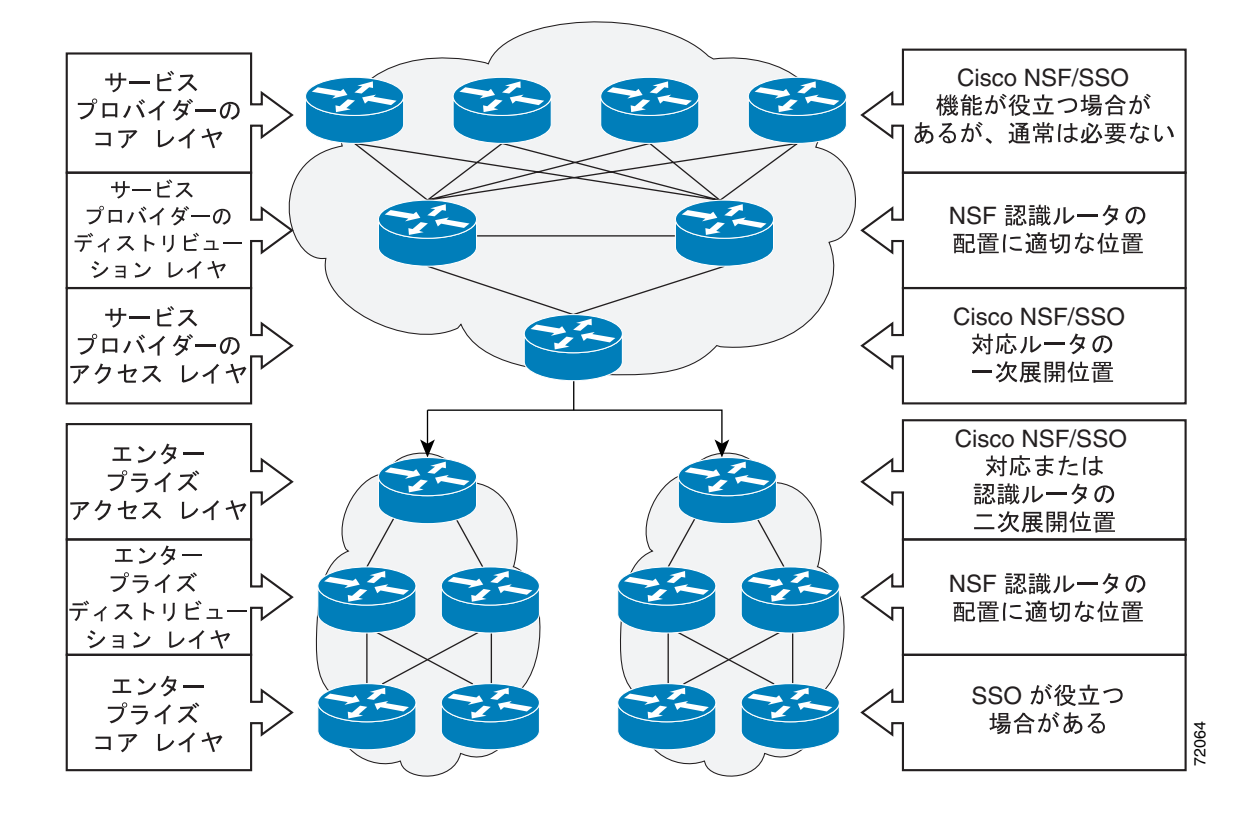

<span id="page-4-1"></span>図 **5-2 Cisco NSF/SSO** ネットワーク構成:エンタープライズ ネットワーク

SSO の詳細については、『*Stateful Switchover*』を参照してください。

### <span id="page-4-0"></span>**NSF** の概要

Cisco NSF は、Cisco IOS ソフトウェアの SSO 機能と連動します。SSO は、Cisco NSF の前提条件で す。NSF は、SSO と連動して、スイッチオーバー後にユーザがネットワークを使用できない時間を 最小限に抑えます。Cisco NSF の主要目的は、スーパーバイザ エンジンのスイッチオーバー後にも IP パケットの転送を継続させることです。

通常、ネットワーク デバイスが再起動すると、そのデバイスのすべてのルーティング ピアは、デ バイスがダウンし、そのあと再びアップになったことを検知します。このような移行によって、い わゆるルーティング フラップが発生します。ルーティング フラップは、複数のルーティング ドメ インに広がる場合があります。ルーティングの再起動によって発生するルーティング フラップは、 ルーティング動作を不安定にし、ネットワーク全体のパフォーマンスに悪影響を及ぼします。Cisco NSF は、SSO 対応のデバイスにおけるルーティング フラップを抑止することによって、ネットワー クの安定性を保ちます。

Cisco NSF によって、スイッチオーバー後にルーティング プロトコル情報が復元される間、データ のパケットの転送が既知のルートで続行されます。Cisco NSF を使用すると、ピア ネットワーキン グ デバイスでルーティング フラップが発生することがありません。スイッチオーバー時に、故障 したアクティブ スーパーバイザ エンジンからスタンバイ スーパーバイザ エンジンが制御を引き継 ぐ間も、データ トラフィックが転送されます。Cisco NSF 動作で重要なのは、スイッチオーバー時 に物理リンクがアップの状態を維持できる点と、アクティブ スーパーバイザ エンジン上の Forwarding Information Base (FIB; 転送情報ベース)との同期性が保たれる点です。

# <span id="page-5-0"></span>**ISSU** プロセスの概要

ISSU プロセスにより、Cisco IOS ソフトウェア アップグレードまたはダウングレードを実行してい る間、パケットの転送が継続されます(ISSU プロセスの間に使用されるコマンドのインストレー ションについては、図 [5-8 \[p.5-11\]](#page-10-1) を参照してください)。Cisco IOS ISSU は Cisco IOS ハイ アベイ ラビリティ インフラストラクチャ(Cisco NSF/SSO およびハードウェアの冗長構成)を利用し、シ ステムの稼働中に変更を行えるようにすることによって、ソフトウェア アップグレードまたはバー ジョン変更に伴うダウンタイムをなくします(図 [5-3](#page-5-1) を参照)。

SSO/NSF モードは、アクティブ スーパーバイザ エンジンからスタンバイ スーパーバイザ エンジン への設定とランタイム ステートの同期をサポートしています。これには、アクティブ スーパーバ イザ エンジンとスタンバイ スーパーバイザ エンジンの両方のイメージが同じである必要がありま す。アクティブ スーパーバイザ エンジンとスタンバイ スーパーバイザ エンジンのイメージが異な る場合、IOS のこれらの 2 つバージョンが異なるフィーチャ セットとコマンドをサポートしていて も、ISSU は 2 つのスーパーバイザ エンジンを同期させたまま維持します。

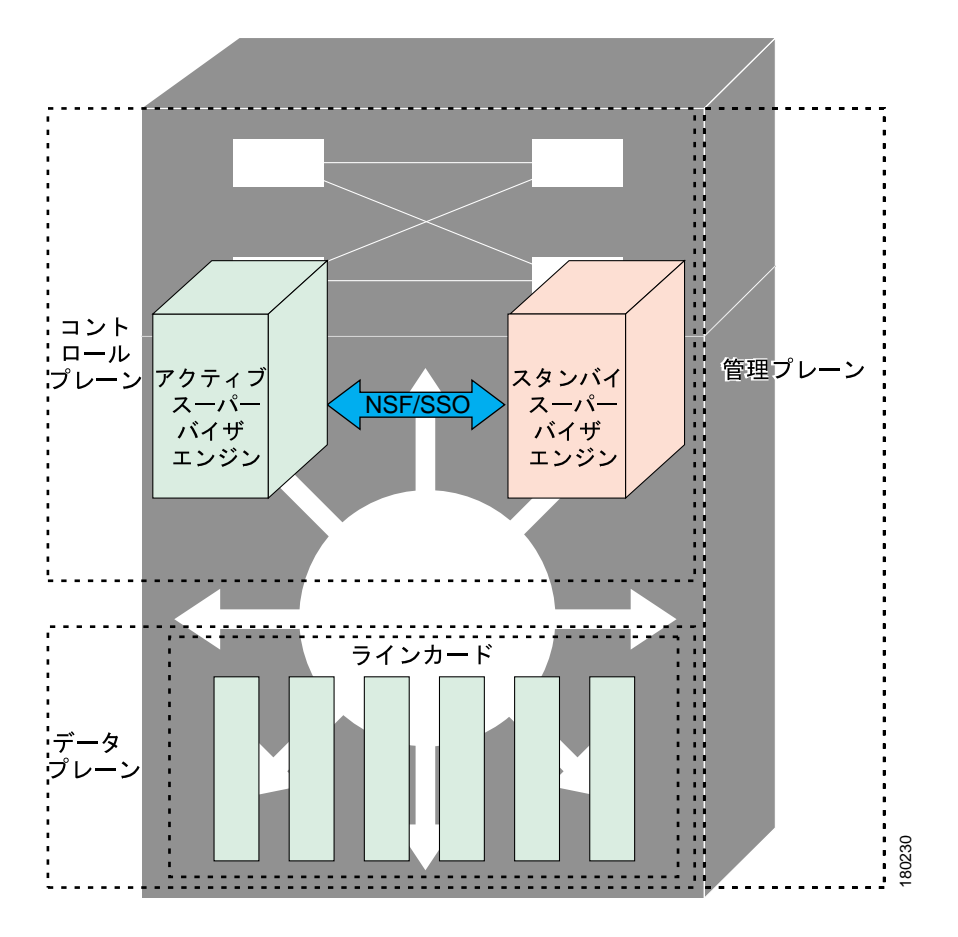

<span id="page-5-1"></span>図 **5-3 ISSU** プロセスでのハイ アベイラビリティ機能およびハードウェアの冗長構成

ISSU 対応スイッチは、2 つのスーパーバイザ エンジン (アクティブとスタンバイ)および 1 つま たは複数のラインカードで構成されています。ISSU プロセスを開始する前に、両方のスーパーバ イザ エンジンのファイル システムに Cisco IOS ソフトウェアをコピーします(図 [5-4](#page-6-0) を参照)。

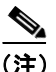

(注) 次の図では、Cisco IOS 12.x(y)S は、IOS の*現在の*バージョンを表しています。

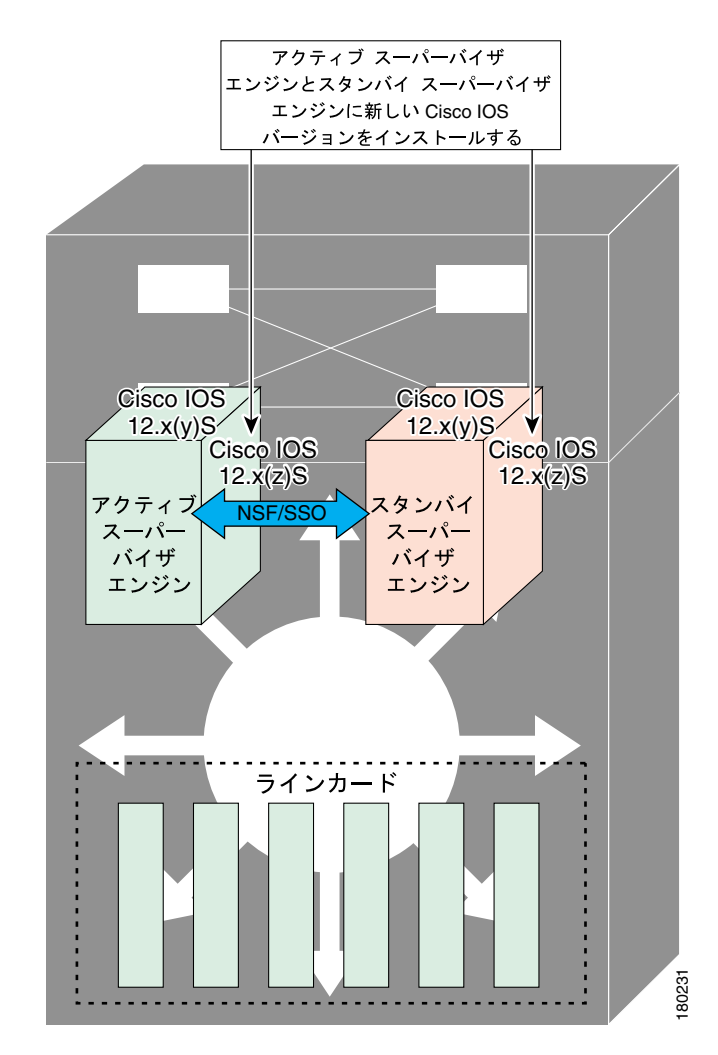

<span id="page-6-0"></span>図 **5-4** 両方のスーパーバイザ エンジンへの新しい **Cisco IOS** ソフトウェア バージョンのインストー ルまたはコピー

両ファイル システムに Cisco IOS ソフトウェアをコピーしたあと、新しい Cisco IOS ソフトウェア バージョンをスタンバイ スーパーバイザ エンジンにロードします(図 [5-5](#page-7-0) を参照)。

 $\frac{\partial}{\partial \rho}$ 

(注) ISSU 機能がないと、アクティブ スーパーバイザ エンジンとスタンバイ スーパーバイザ エンジン が 2 つの異なる IOS イメージ バージョンを実行している場合に、両者間で SSO/NSF 機能は動作し ません。

 $\blacksquare$ 

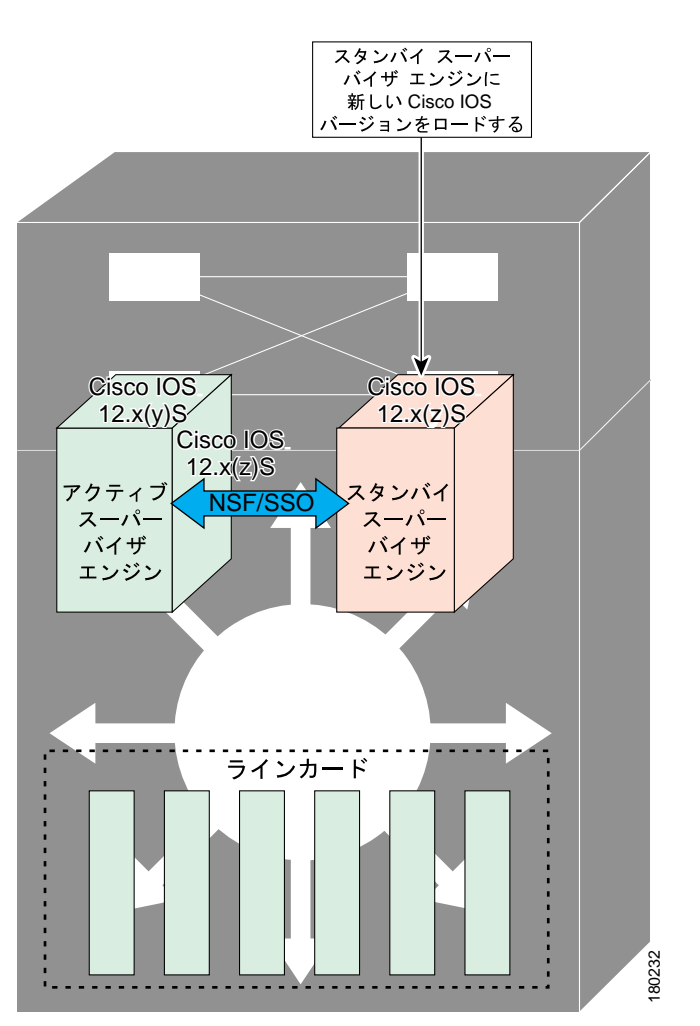

<span id="page-7-0"></span>図 **5-5** スタンバイ スーパーバイザ エンジンへの新しい **Cisco IOS** ソフトウェア バージョンのロー ド

スイッチオーバー (RPR ではなく、NSF/SSO) のあと、スタンバイ スーパーバイザ エンジンが新 しくアクティブになったスーパーバイザ エンジンとして機能を引き継ぎます (図 [5-6](#page-8-0) を参照)。

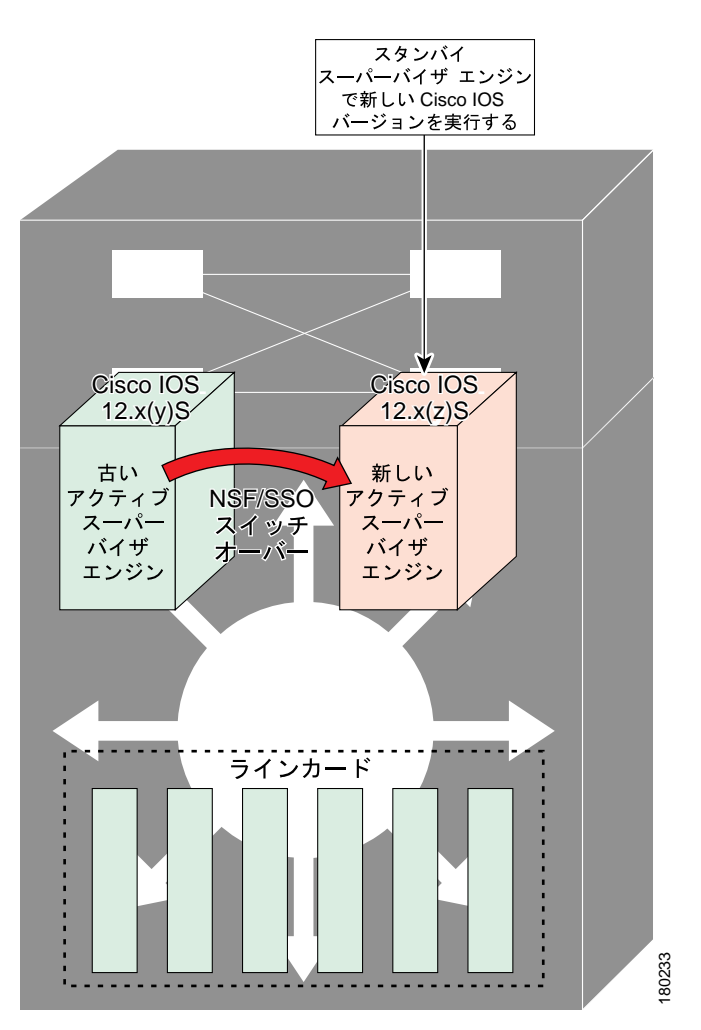

<span id="page-8-0"></span>図 **5-6** スタンバイ スーパーバイザ エンジンへのスイッチオーバー

以前にアクティブだったスーパーバイザ エンジンには古い IOS イメージがロードされているので、 新しくアクティブになったスーパーバイザ エンジンに問題が発生した場合には、中断して、すでに 古いイメージを実行しているアクティブだったスーパーバイザ エンジンにスイッチオーバーでき ます。その後、アクティブだったスーパーバイザ エンジンに新しい Cisco IOS ソフトウェア バー ジョンがロードされ、新しいスタンバイ スーパーバイザ エンジンになります(図 [5-7](#page-9-0) を参照)。

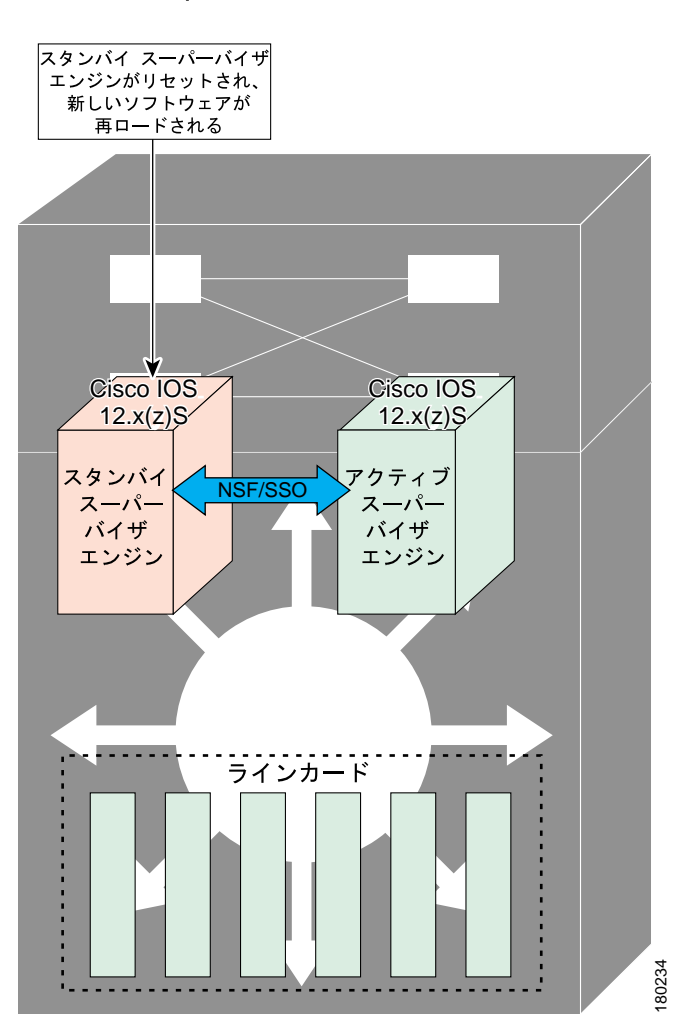

#### <span id="page-9-0"></span>図 **5-7** 新しくスタンバイになったスーパーバイザ エンジンへの新しい **Cisco IOS** ソフトウェアの ロード

図 [5-8](#page-10-1) に、ISSU プロセス中の各ステップを示します。

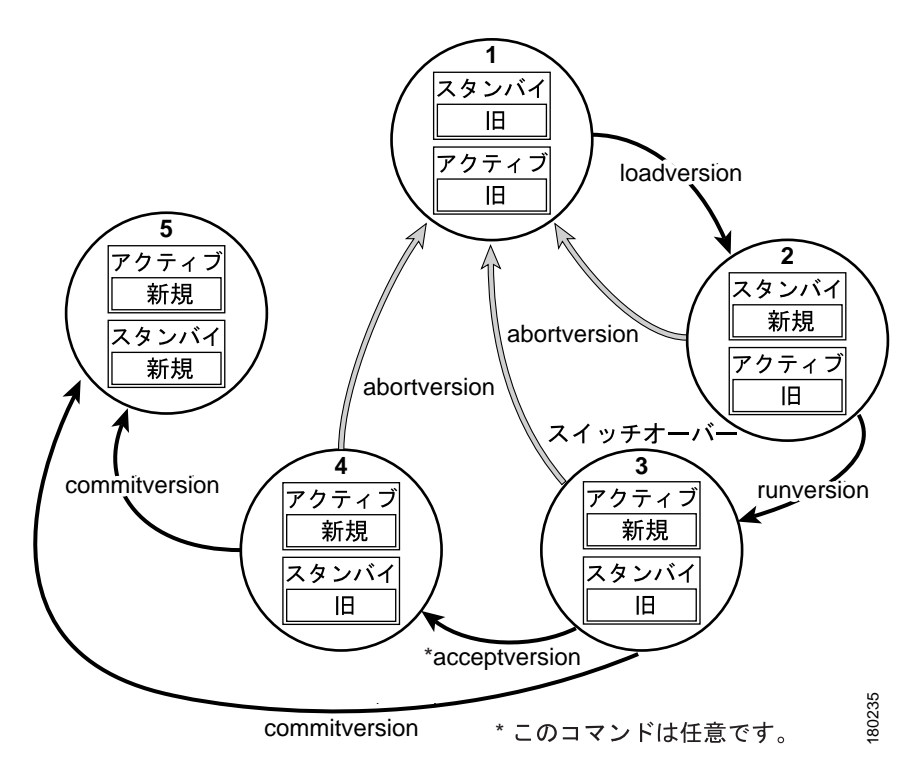

#### <span id="page-10-1"></span>図 **5-8 ISSU** プロセス中の各ステップ

# <span id="page-10-0"></span>**ISSU** をサポートする **Cisco IOS** ソフトウェアのバージョニング機能

ISSU が導入される以前は、SSO モードを実行するには、各スーパーバイザ エンジンで同じ Cisco IOS ソフトウェア バージョンを実行する必要がありました。

(注) 冗長 HA 構成のシステムの動作モードは、スタンバイ スーパーバイザ エンジンがアクティブ スー パーバイザ エンジンに登録するときにバージョン ストリングを交換することによって決まりま す。

システムが SSO モードを開始するのは、両方のスーパーバイザ エンジンで実行されているバー ジョンが同じである場合だけです。バージョンが同じでないと、冗長モードが RPR に変更されま す。ISSU 機能を使用した場合、Cisco IOS イメージが同じでなくても、互換性のあるリリース レベ ルであれば両方のイメージを SSO モードで相互運用し、パケットの転送を継続したまま、ソフト ウェアのアップグレードを行うことが可能になります。ISSU 機能が導入される前に行われていた バージョン チェックでは、システムが動作モードを決定できなくなりました。

ISSU では、ソフトウェア バージョン間の互換性を判別するための追加情報が必要になります。そ のため、互換性マトリクスで、問題のバージョンにかかわる他のイメージに関する情報が定義され ます。この互換性マトリクスは、2つのソフトウェア バージョン (1つは、アクティブ スーパーバ イザ エンジンで実行されるソフトウェア バージョンで、もう一方はスタンバイ スーパーバイザ エ ンジンで実行されるソフトウェア バージョン)の互換性を表し、これによって、システムは実現可 能な最も高度な動作モードを判別できます。バージョンに互換性がないと、SSO 動作モードに進む ことができません。

Cisco IOS インフラストラクチャが内部的に変更されて、ISSU とともにサブシステム バージョニン グが行われるように再設計されました。Cisco IOS サブシステムは、フィーチャ セットおよびソフ トウェア コンポーネントのグループ化に対応しています。スーパーバイザ エンジン間でステート 情報を維持する機能またはサブシステムは、HA 認識または、SSO クライアントです。ISSU フレー ムワークと呼ばれるメカニズムまたは ISSU プロトコルによって、Cisco IOS ソフトウェア内のサブ システムはアクティブ スーパーバイザ エンジンとスタンバイ スーパーバイザ エンジン間で通信を 行って、スーパーバイザ エンジン間の通信のメッセージ バージョンをネゴシエーションすること ができます。内部では、HA を認識するすべての NSF/SSO 対応アプリケーションまたはサブシステ ムが、このプロトコルに従って、異なるソフトウェア バージョンのピアとの通信を確立する必要が あります(動作モードの詳細については、『*Stateful Switchover*』を参照してください)。

#### 互換性マトリクス

アクティブ スーパーバイザ エンジンとスタンバイ スーパーバイザ エンジンの両方の Cisco IOS ソ フトウェアが ISSU に対応しており、古いイメージと新しいイメージに互換性がある場合に、ISSU プロセスを実行できます。互換性マトリクス情報では、次のようにリリース間の互換性が示されま す。

- **•** Compatible(互換性がある)― ベースレベルのシステム インフラストラクチャとすべてのオプ ションの HA 認識サブシステムに互換性があります。これらのバージョン間のインサービス アップグレードまたはダウングレードが行われても、サービスに対する影響は最小限ですみま す。マトリクス エントリでは、このようなイメージに対して Compatible(C)が指定されます。
- **•** Base-level compatible(ベースレベルで互換性がある)― 1 つまたは複数のオプションの HA 認 識サブシステムに互換性がありません。これらのバージョン間のインサービス アップグレード またはダウングレードは正常に行われますが、IOS バージョンが旧式から新規に移行される際 に、一部のサブシステムがステートを常に維持することができません。マトリクス エントリで は、このようなイメージに対して Base-level compatible(B)が指定されます。
- **•** Incompatible(互換性がない)― SSO が正常に機能するためには、IOS 内に存在するシステム イ ンフラストラクチャのコア セットがステートフル方式で相互動作できる必要があります。必要 なこれらのいずれかの機能またはサブシステムが相互動作できないと、Cisco IOS ソフトウェア イメージの 2 つのバージョンに互換性がないと判定されます。これらのバージョン間でイン サービス アップグレードまたはダウングレードを行うことはできません。マトリクス エント リでは、このようなイメージに対して Incompatible (I) が指定されます。システムは、アクティ ブ スーパーバイザ エンジンとスタンバイ スーパーバイザ エンジンの IOS バージョンに互換性 がない間は RPR モードで稼働します。

ISSU をサポートしないピアで ISSU を実行しようとすると、システムは代わりに RPR を自動 的に使用します。

互換性マトリクスには、指定されたサポート ウィンドウ内の他のすべての Cisco IOS ソフトウェア バージョンに対してある Cisco IOS ソフトウェア イメージが持つ互換性の関係(たとえば、イメー ジが「認識」できるすべてのソフトウェア バージョン)が示され、各イメージにデータが格納され た状態でリリースされます。マトリクスには、自身のリリースと以前のリリース間の互換性の情報 が含まれています。常に最新のリリースに、その分野の既存のリリースとの互換性に関する最新情 報が含まれます。互換性マトリクスは Cisco IOS ソフトウェア イメージ内および Cisco.com で入手 できるため、ISSU プロセスを使用してアップグレードを行えるかどうかを前もって判別できます。

任意のシステムの 2 つのソフトウェア バージョン間の互換性マトリクス データを表示するには、 **show issu comp-matrix stored** コマンドを入力します。

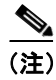

**(注)** このコマンドは、ISSU プロセスが開始した*あとでのみ*使用できるので、*確認する場合にのみ*有効 です。ISSU を開始する前に互換性マトリクスをチェックする場合に便利です。Feature Navigator を 使用すると、必要な情報を取得できます。

<http://tools.cisco.com/ITDIT/CFN/jsp/index.jsp>

# <span id="page-12-0"></span>**ISSU** に対する **SNMP** サポート

SSO に対する SNMP は、アクティブ スーパーバイザ エンジンとスタンバイ スーパーバイザ エンジ ンが同じ Cisco IOS ソフトウェア バージョンを実行していることを前提として、SNMP 設定と MIB (Management Information Base; 管理情報ベース)を同期化するメカニズムを提供し、アクティブ スー パーバイザ エンジンからスタンバイ スーパーバイザ エンジンへの SSO をサポートしています。こ の前提は、ISSU には当てはまりません。

ISSU を使用した場合、SNMP クライアントは必要に応じて、2 つの異なる Cisco IOS バージョン間 で MIB の変換を行うことができます。SNMP クライアントはすべての MIB の変換を行い、アクティ ブ スーパーバイザ エンジンとスタンバイ スーパーバイザ エンジン間送受信機能を行います。 SNMP の実行時に、両方の Cisco IOS リリースの MIB バージョンが同じである場合にのみ、MIB が アクティブ スーパーバーザ エンジンからスタンバイ スーパーバイザ エンジンに完全に同期化され ます。

### <span id="page-12-1"></span>**Cisco Feature Navigator** を使用した互換性の検証

Cisco Feature Navigator の ISSU アプリケーションでは、次の内容を実行することができます。

- **•** ISSU 対応イメージを選択する
- **•** そのイメージと互換性があるイメージを確認する
- **•** 2 つのイメージを比較して、イメージの互換性レベル(Compatible、Base-level compatible、およ び Incompatible)を理解する
- **•** 2 つのイメージを比較して、各 ISSU クライアントのクライアント互換性を参照する
- **•** イメージのリリース ノートに対するリンクを提供する

# <span id="page-13-0"></span>**ISSU** プロセスの実行方法

デバイスの動作モードであり、ISSU を実行するための前提条件である SSO とは異なり、ISSU プロ セスはスイッチの稼動中に実行される一連のステップです。このステップによって、Cisco IOS ソ フトウェアが新しいソフトウェアにアップグレードまたは変更されますが、トラフィックへの影響 は最小限に抑えられます。

(注) ISSU プロセスで使用されるコマンドの説明については、図 5-8 ([p.5-11](#page-10-1)) を参照してください。

ISSU プロセスの実行中は、次の制約事項に注意してください。

- **•** ISSU を使用している場合でも、メンテナンス ウィンドウの間にアップグレードを実行するこ とを推奨します。
- **•** ISSU プロセス中は、設定の変更が必要になるような新しい機能をイネーブルにしないでくださ い。
- **•** ダウングレードを行う場合、Cisco IOS ソフトウェア イメージのダウングレード リビジョンに ない機能があったときは、ISSU プロセスを開始する前にその機能をディセーブルにしてくださ い。
- ここでは、次の内容について説明します。
- ISSU ソフトウェア インストレーションの確認 (p.5-14)
- **•** スタンバイ スーパーバイザ エンジンへの新しい Cisco IOS [ソフトウェアのロード\(](#page-16-0)p.5-17)(必 須)
- **•** スタンバイ スーパーバイザ [エンジンへの切り替え\(](#page-19-0)p.5-20)(必須)
- **•** ISSU ロールバック [タイマーの停止\(任意\)\(](#page-22-0)p.5-23)(任意)
- **•** [新しくスタンバイになったスーパーバイザ](#page-23-0) エンジンへの新しい Cisco IOS ソフトウェアのロー  $F(p.5-24)$  $F(p.5-24)$  $F(p.5-24)$
- ISSU [プロセス中のソフトウェア](#page-25-0) アップグレードの中断 (p.5-26)
- **•** [アップグレード問題を回避するためのロールバック](#page-26-0) タイマーの設定(p.5-27)
- **•** ISSU [互換性マトリクス情報の表示\(](#page-27-0)p.5-28)

# <span id="page-13-1"></span>**ISSU** ソフトウェア インストレーションの確認

ISSU プロセスには、5 つのステート(Disabled、Init、Load Version、Run Version、および System Reset)があります。**show issu state** コマンドを使用すると、現在の ISSU ステートを取得できます。

- **•** Disabled ステート ― スタンバイ スーパーバイザ エンジンがリセットされている間のこのエン ジンの状態
- **•** Init ステート ― ISSU プロセスが開始する前の、2 つのスーパーバイザ エンジン(1 つはアク ティブで、もう一方はスタンバイ)の初期ステートです。ISSU プロセスが完了したあとの最終 ステートでもあります。
- **•** Load Version(LV)ステート ― スタンバイ スーパーバイザ エンジンに新しい Cisco IOS ソフト ウェア バージョンがロードされています。
- **•** Run Version(RV)ステート ― **issu runversion** コマンドによって、スーパーバイザ エンジンの スイッチオーバーが強制されます。新しくアクティブになったスーパーバイザ エンジンが現在 新しい Cisco IOS ソフトウェア イメージを実行しています。
- **•** System Reset(SR)ステート ― このステートは Init ステートに達する前に **issu abortversion** コ マンドを実行した場合、または **issu acceptversion** コマンドを実行する前にロールバック タイ マーの期限が切れた場合に、発生します。

**show** コマンドを入力して、ISSU プロセス中のステートに関する情報を取得して、ISSU ソフトウェ ア インストレーションを確認できます。

### 手順の要約

- **1. enable**
- **2. show issu state** [**detail**]
- **3. show redundancy**

#### 手順の詳細

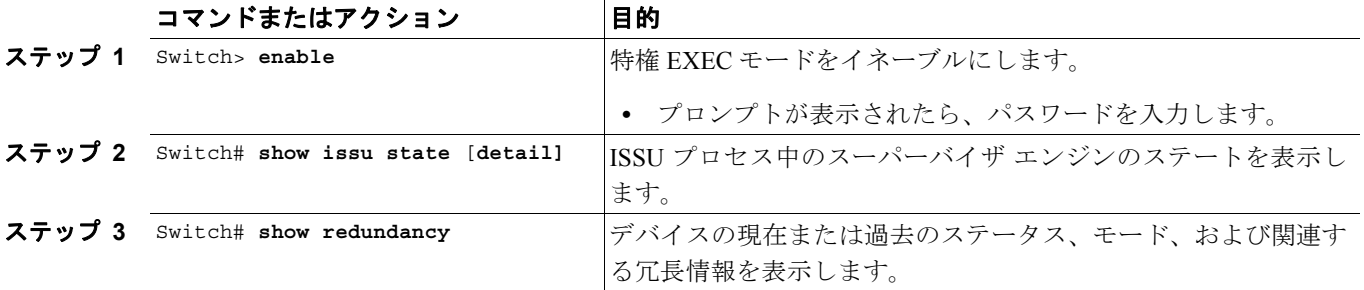

次に、ISSU プロセス中のスーパーバイザ エンジンのステートと現在のステータスを表示する例を 示します。

Switch> **enable** Switch# **show issu state** Switch# **show redundancy**

# **ISSU** プロセスを開始する前の冗長モードの確認

ISSU プロセスを開始する前に、システムの冗長モードを確認して、NSF/SSO を必ず設定するよう にしてください。

次に、システムが SSO モードを開始しており、スロット 1 がアクティブ スーパーバイザ エンジン で、スロット 2 がスタンバイ スーパーバイザ エンジンであることを確認する例を示します。両方 のスーパーバイザ エンジンで同じ Cisco IOS ソフトウェア イメージを実行しています。

```
Switch# show redundancy states
       my state = 13 -ACTIVE
      peer state = 8 -STANDBY HOT 
           Mode = Duplex
            Unit = Primary
       Unit ID = 1Redundancy Mode (Operational) = Stateful Switchover
Redundancy Mode (Configured) = Stateful Switchover
Redundancy State = Stateful Switchover
Maintenance Mode = Disabled
    Manual Swact = enabled
  Communications = Up
   client count = 39
client notification TMR = 240000 milliseconds
          keep_alive TMR = 9000 milliseconds
       keep alive count = 0 keep_alive threshold = 18 
           RF debug mask = 0x0Switch# show redundancy
Redundant System Information :
------------------------------
       Available system uptime = 1 minute
Switchovers system experienced = 0
               Standby failures = 0
         Last switchover reason = none
                  Hardware Mode = Duplex
     Configured Redundancy Mode = Stateful Switchover
      Operating Redundancy Mode = Stateful Switchover
               Maintenance Mode = Disabled
                 Communications = Up
Current Processor Information :
-------------------------------
               Active Location = slot 1
        Current Software state = ACTIVE
        Uptime in current state = 0 minutes
                  Image Version = Cisco IOS Software, Catalyst 4500 L3 Switch Software 
(cat4500-ENTSERVICES-M), Version 12.2(31)SGA, RELEASE SOFTWARE (fc1)
Technical Support: http://www.cisco.com/techsupport
Copyright (c) 1986-2006 by Cisco Systems, Inc.
Compiled Tue 05-Sep-06 16:16 by sanjdas
                          BOOT = bootflash:old_image,1;
         Configuration register = 0x822
Peer Processor Information :
 ----------------------------
              Standby Location = slot 2
         Current Software state = STANDBY HOT
        Uptime in current state = 1 minute
                  Image Version = Cisco IOS Software, Catalyst 4500 L3 Switch Software 
(cat4500-ENTSERVICES-M), Version 12.2(31)SGA, RELEASE SOFTWARE (fc1)
Technical Support: http://www.cisco.com/techsupport
Copyright (c) 1986-2006 by Cisco Systems, Inc.
Compiled Tue 05-Sep-06 16:16 by sanjdas
                          BOOT = bootflash:old image,1; Configuration register = 0x822
```
### **ISSU** プロセスを開始する前の **ISSU** ステートの確認

アクティブ スーパーバイザ エンジンとスタンバイ スーパーバイザ エンジンがアップおよび ISSU Init ステートで、ブート変数が設定されており、有効なファイルが指定されていることを確認しま す。

次に、プロセスが開始する前に ISSU ステートを表示する例を示します。

Switch# **show issu state detail**

```
Slot = 1 RP State = Active
       ISSU State = Init
   Boot Variable = bootflash:old image,1; Operating Mode = Stateful Switchover
  Primary Version = N/A
 Secondary Version = N/A
  Current Version = bootflash:old_image
             S1ot = 2
          RP State = Standby
       ISSU State = Init
   Boot Variable = bootflash:old image,1; Operating Mode = Stateful Switchover
  Primary Version = N/A
 Secondary Version = N/A
  Current Version = bootflash:old_image
```
新しい Cisco IOS ソフトウェア バージョンが両方のスーパーバイザ エンジンに存在する必要があり ます。次に、新しいバージョンが存在することを確認するために、それぞれのスーパーバイザ エン ジンのディレクトリ情報を表示する例を示します。

Switch# **dir bootflash:** Directory of bootflash:/

> 5 -rwx 13636500 Sep 6 2006 09:32:33 +00:00 old\_image 6 -rwx 13636500 Sep 6 2006 09:34:07 +00:00 new\_image

61341696 bytes total (1111388 bytes free)

```
Switch# dir slavebootflash:
Directory of slavebootflash:/
```
 4 -rwx 13636500 Sep 6 2006 09:40:10 +00:00 old\_image 5 -rwx 13636500 Sep 6 2006 09:42:13 +00:00 new\_image

61341696 bytes total (1116224 bytes free)

# <span id="page-16-0"></span>スタンバイ スーパーバイザ エンジンへの新しい **Cisco IOS** ソフトウェアのロード

ここでは、ISSU を使用して、スタンバイ スーパーバイザ エンジンに新しい Cisco IOS ソフトウェ ア バージョンをロードする方法について説明します。

#### 前提条件

- **•** 新しい Cisco IOS ソフトウェア イメージのバージョンがアクティブ スーパーバイザ エンジン とスタンバイ スーパーバイザ エンジンの両方にすでに存在していることを確認します。また、 適切なブート パラメータ (BOOT ストリングおよびコンフィギュレーション レジスタ) がス タンバイ スーパーバイザ エンジンに設定されていることを確認します。
- **•** (任意)追加のテストおよびコマンドを実行して、あとで比較するために必要なピアおよびイ ンターフェイスの現在のステートを判別します。
- **•** システム(アクティブ スーパーバイザ エンジンとスタンバイ スーパーバイザ エンジンの両方) が SSO 冗長モードを開始していることを確認します。システムが SSO モードではなく、RPR モードである場合、ISSU CLI コマンドを使用してシステムをアップグレードすることはできま すが、アップグレード中にシステムが大量のパケットを損失します。
	- スーパーバイザ エンジンに SSO モードを設定する方法の詳細については、『*Stateful Switchover*』 を参照してください。
- **•** ISSU が機能するためには、アクティブ スーパーバイザ エンジンとスタンバイ スーパーバイザ エンジンのイメージ名が一致する必要があります。

アクティブ スーパーバイザ エンジンで次の手順を実行します。

#### 手順の要約

- **1. enable**
- **2. issu loadversion** *active-slot active-image-new standby-slot standby-image-new* [*forced*]
- **3. show issu state** [**detail**]
- **4. show redundancy**[**states**]

#### 手順の詳細

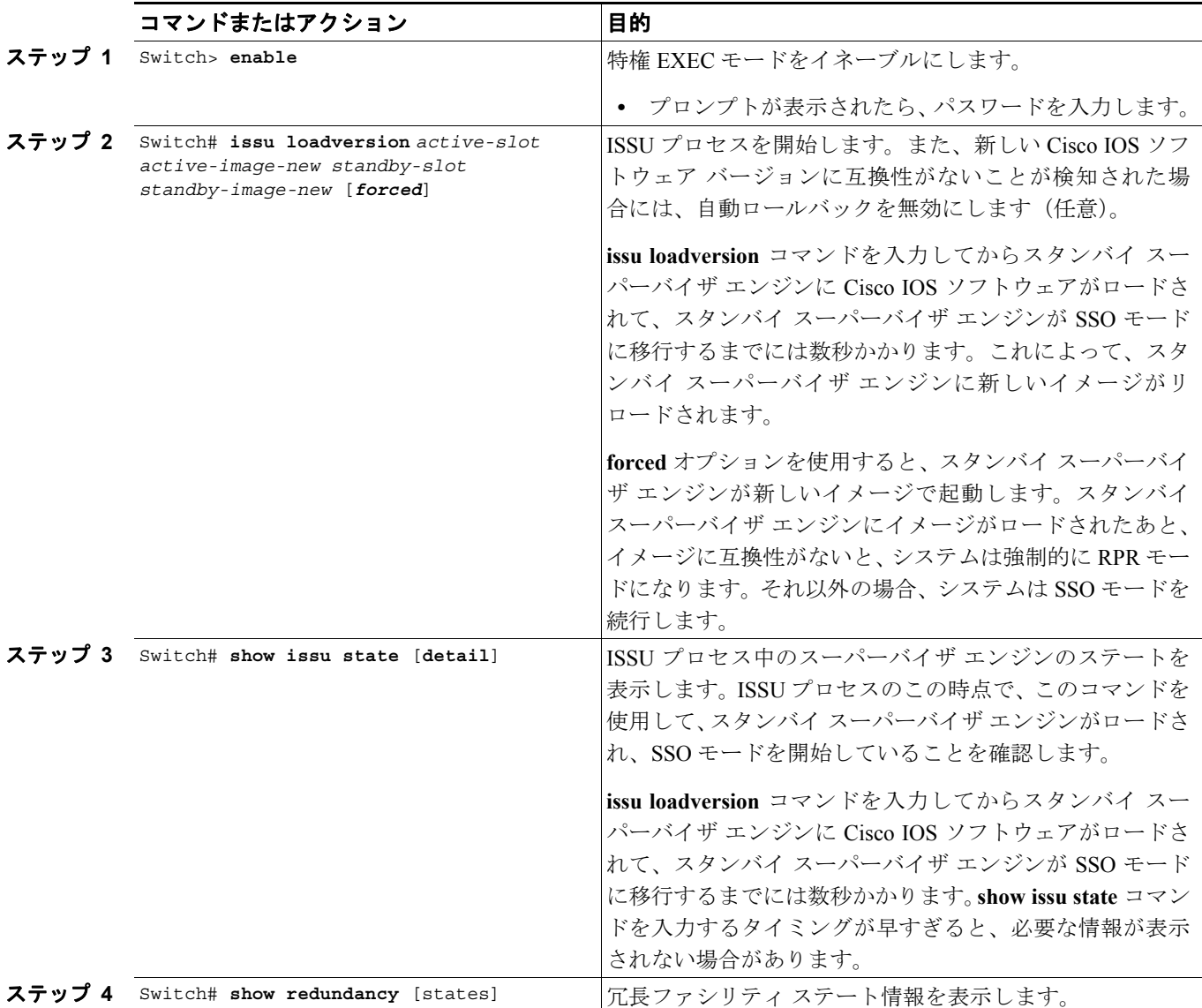

```
次に、ISSU プロセスを開始し、スタンバイ スーパーバイザ エンジンを Standby Hot ステートで起
動し、スタンバイ スーパーバイザ エンジン(スロット 2)に新しいイメージをロードする例を示し
ます。
Switch> enable
Switch# issu loadversion 1 bootflash:new_image 2 slavebootflash:new_image
Switch# show issu state detail
                        Slot = 1 RP State = Active
                   ISSU State = Load Version
                 Boot Variable = bootflash:old_image,12
                Operating Mode = Stateful Switchover
               Primary Version = bootflash:old_image
             Secondary Version = bootflash:new_image
               Current Version = bootflash:old_image
                        Slot = 2 RP State = Standby
                    ISSU State = Load Version
                 Boot Variable = bootflash:new_image,12;bootflash:old_image,12
               Operating Mode = Stateful Switchover
               Primary Version = bootflash:old_image
             Secondary Version = bootflash:new_image
               Current Version = bootflash:new_image
Switch# show redundancy states
      my state = 13 -ACTIVE 
     peer state = 8 -STANDBY HOT 
          Mode = Duplex
           Unit = Primary
        Unit ID = 1
Redundancy Mode (Operational) = Stateful Switchover
Redundancy Mode (Configured) = Stateful Switchover
Redundancy State = Stateful Switchover
Maintenance Mode = Disabled
    Manual Swact = enabled
  Communications = Up
   client count = 39
client notification TMR = 240000 milliseconds
         keep_alive TMR = 9000 milliseconds
       keep alive count = 1 keep_alive threshold = 18 
          RF debug mask = 0x0
```

```
次に、forced オプションによってシステムが RPR モードに移行する例を示します。
Switch> enable
Switch# issu loadversion 1 bootflash:new_image 2 slavebootflash:new_image forced
Switch# show issu state detail
                         Slot = 1 RP State = Active
                    ISSU State = Load Version
                 Boot Variable = bootflash:old_image,12
                Operating Mode = RPR
               Primary Version = bootflash:old_image
             Secondary Version = bootflash:new_image
               Current Version = bootflash:old_image
                         Slot = 2 RP State = Standby
                    ISSU State = Load Version
                 Boot Variable = bootflash:new_image,12;bootflash:old_image,12
                Operating Mode = RPR
               Primary Version = bootflash:old_image
             Secondary Version = bootflash:new_image
               Current Version = bootflash:new_image
次に、冗長モードが RPR として表示される例を示します。
Switch# show redundancy states
       my state = 13 -ACTIVE 
     peer state = 4 -STANDBY COLD 
           Mode = Duplex
           Unit = Primary
        Unit ID = 1
Redundancy Mode (Operational) = RPR
Redundancy Mode (Configured) = Stateful Switchover
Redundancy State = RPR
Maintenance Mode = Disabled
    Manual Swact = enabled
  Communications = Up
   client count = 39
 client notification TMR = 240000 milliseconds
          keep_alive TMR = 9000 milliseconds
       keep\_alive count = 1
    keep_alive threshold = 18 
          RF debug mask = 0x0
```
# <span id="page-19-0"></span>スタンバイ スーパーバイザ エンジンへの切り替え

この作業では、新しい Cisco IOS ソフトウェア イメージを実行しているスタンバイ スーパーバイザ エンジンへのスイッチオーバー方法について説明します。

アクティブ スーパーバイザ エンジンで次の手順を実行します。

#### 手順の要約

- **1. enable**
- **2. issu runversion** *standby-slot [standby-image-new]*
- **3. show issu state** [**detail**]
- **4. show redundancy**[**states**]

#### 手順の詳細

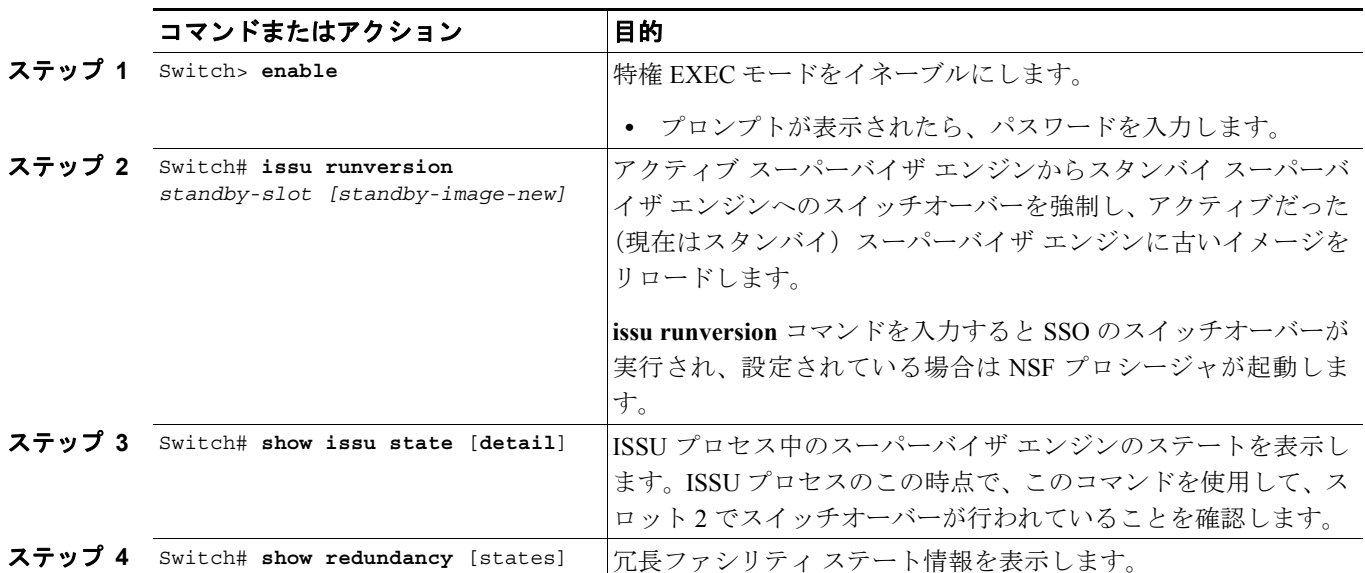

次に、スタンバイだったスーパーバイザ エンジン (スロット2)へのスイッチオーバーを発生させ、 アクティブだったスーパーバイザ エンジンをリセットしたうえで古いイメージをリロードしてス タンバイ スーパーバイザ エンジンにする例を示します。

Switch> **enable** Switch# **issu runversion 2 slavebootflash:new\_image** This command will reload the Active unit. Proceed ? [confirm]

A switchover happens at this point. At the new active supervisor engine, do the following after old active supervisor engine comes up as standby.

Switch# **show issu state detail**

 $Slot = 2$  RP State = Active ISSU State = Run Version Boot Variable = bootflash:new\_image,12;bootflash:old\_image,12 Operating Mode = Stateful Switchover Primary Version = bootflash:new\_image Secondary Version = bootflash:old\_image Current Version = bootflash:new\_image  $Slot = 1$  RP State = Standby ISSU State = Run Version Boot Variable = bootflash:old\_image,12 Operating Mode = Stateful Switchover Primary Version = bootflash:new\_image Secondary Version = bootflash:old\_image Current Version = bootflash:old\_image

(注) 新しくアクティブになったスーパーバイザ エンジンは現在新しいソフトウェア バージョンを実行 し、スタンバイ スーパーバイザ エンジンは古いソフトウェア バージョンを実行し、STANDBY HOT ステートの状態です。

```
Switch# show redundancy states
       my state = 13 -ACTIVE 
     peer state = 8 -STANDBY HOT 
           Mode = Duplex
           Unit = Secondary
        Unit ID = 2
Redundancy Mode (Operational) = Stateful Switchover
Redundancy Mode (Configured) = Stateful Switchover
Redundancy State = Stateful Switchover
Maintenance Mode = Disabled
    Manual Swact = enabled
   Communications = Up
   client count = 39
client notification TMR = 240000 milliseconds
          keep_alive TMR = 9000 milliseconds
       keep alive count = 1keep alive threshold = 18RF debug mask = 0x0
```
runversion が完了すると、新しくアクティブになったスーパーバイザ エンジンが新しいソフトウェ ア バージョンを実行し、アクティブだったスーパーバイザ エンジンがスタンバイ スーパーバイザ エンジンになります。スタンバイがリセットされたうえでリロードされますが、以前のソフトウェ ア バージョンのまま、STANDBY HOT ステータスでオンラインに戻ります。次に、これらの状態 を確認する例を示します。

```
Switch# show redundancy
Redundant System Information :
------------------------------
       Available system uptime = 23 minutes
Switchovers system experienced = 1
               Standby failures = 0
         Last switchover reason = user forced
                  Hardware Mode = Duplex
     Configured Redundancy Mode = Stateful Switchover
      Operating Redundancy Mode = Stateful Switchover
               Maintenance Mode = Disabled
                 Communications = Up
Current Processor Information :
        -------------------------------
               Active Location = slot 2
         Current Software state = ACTIVE
        Uptime in current state = 11 minutes
                  Image Version = Cisco IOS Software, Catalyst 4500 L3 Switch Software 
(cat4500-ENTSERVICES-M), Version 12.2(31)SGA, RELEASE SOFTWARE (fc1)
Technical Support: http://www.cisco.com/techsupport
Copyright (c) 1986-2006 by Cisco Systems, Inc.
Compiled Tue 05-Sep-06 16:16 by sanjdas
                           BOOT = bootflash:new_image,12;bootflash:old_image,12
         Configuration register = 0x822
Peer Processor Information :
----------------------------
               Standby Location = slot 1
         Current Software state = STANDBY HOT
        Uptime in current state = 4 minutes
                  Image Version = Cisco IOS Software, Catalyst 4500 L3 Switch Software 
(cat4500-ENTSERVICES-M), Version 12.2(31)SGA, RELEASE SOFTWARE (fc1)
Technical Support: http://www.cisco.com/techsupport
Copyright (c) 1986-2006 by Cisco Systems, Inc.
Compiled Tue 05-Sep-06 16:16 by sanjdas
                           BOOT = bootflash:old_image,12
         Configuration register = 0x822
```
# <span id="page-22-0"></span>**ISSU** ロールバック タイマーの停止(任意)

ここでは、ロールバック タイマーを停止する方法について説明します。これは、任意で行う操作で す。

ロールバック タイマーが「タイムアウト」する前に次の手順を実行しなかった場合、システムが自 動的に ISSU プロセスを中断し、元の Cisco IOS ソフトウェア バージョンに戻ります。デフォルト のロールバック タイマーは 45 分です。

行う必要がある操作は、次のように判断します。

- **•** スイッチを長時間この状態で維持する場合は、ロールバック タイマーを停止する必要がありま す(その後、確認して、直接 **commitversion** コマンドを実行します)。
- **•** 45 分間のロールバック タイマー ウィンドウ内に次のステップ([acceptversion] を実行)に進む 場合は、ロールバック タイマーを停止する必要はありません。

(注) **issu runversion** コマンドのあと、任意で **issu acceptversion** コマンドを実行することができます。

#### 手順の要約

- **1. enable**
- **2. issu acceptversion** *active-slot-number [active-slot-number]*
- **3. show issu state** [**detail**]

#### 手順の詳細

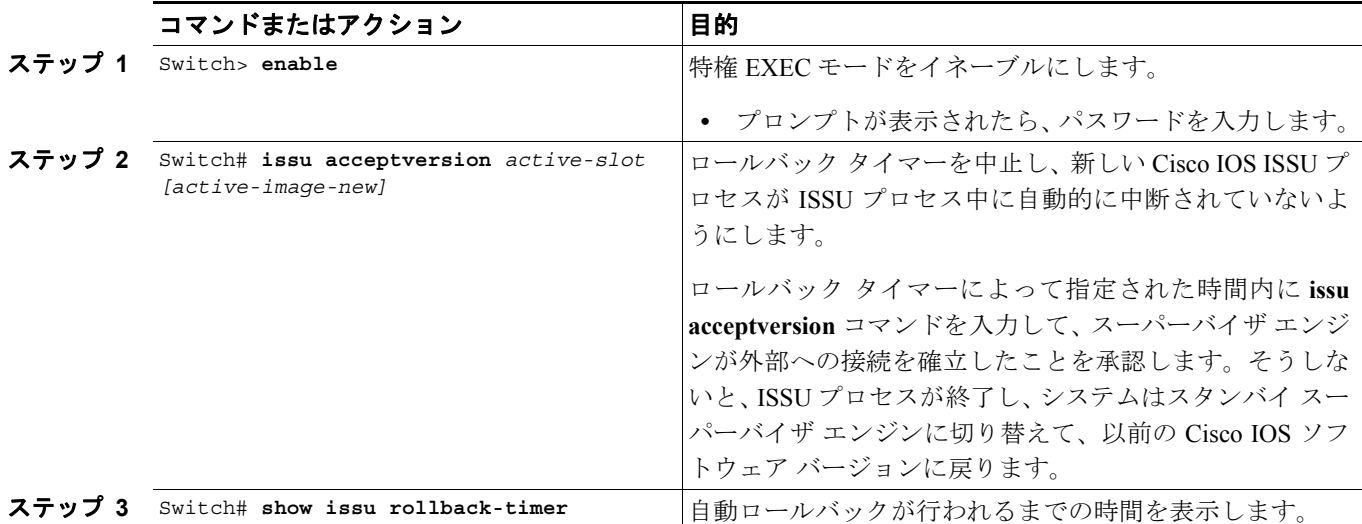

次に、停止する前のタイマーを表示する例を示します。次の例では、[Automatic Rollback Time] 情報 に、自動ロールバックが行われるまでの時間が示されています。

```
Switch> enable
Switch# show issu rollback-timer
         Rollback Process State = In progress
       Configured Rollback Time = 45:00
        Automatic Rollback Time = 38:30
Switch# issu acceptversion 2 bootflash:new_image
% Rollback timer stopped. Please issue the commitversion command.
Switch# show issu rollback-timer
         Rollback Process State = Not in progress
       Configured Rollback Time = 45:00
```
# <span id="page-23-0"></span>新しくスタンバイになったスーパーバイザ エンジンへの新しい **Cisco IOS** ソフトウェア のロード

ここでは、新しくスタンバイになったスーパーバイザ エンジンに新しい Cisco IOS ソフトウェア バージョンをロードする方法について説明します。

アクティブ スーパーバイザ エンジンで次の手順を実行します。

#### 手順の要約

**1. enable**

**2. issu commitversion** *standby-slot [standby-image-new]*

#### 手順の詳細

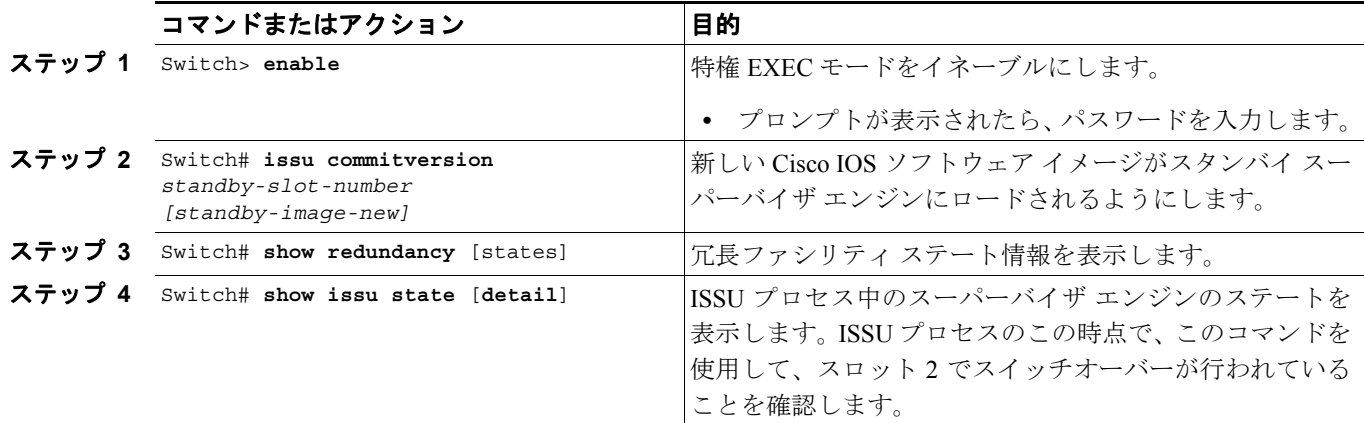

次に、現在のスタンバイ スーパーバイザ エンジン (スロット 1) をリセットして、新しい Cisco IOS ソフトウェア バージョンをリロードする例を示します。**commitversion** コマンドを発行したあと、 スタンバイ スーパーバイザ エンジンが Standby Hot ステートで起動します。

### Switch> **enable**

Switch# **issu commitversion 1 slavebootflash:new\_image**

Wait till standby supervisor is reloaded with the new image. Then apply the following:

```
Switch# show redundancy states
00:17:12: %RF-5-RF_TERMINAL_STATE: Terminal state reached for (SSO)
       my state = 13 -ACTIVE 
      peer state = 8 -STANDBY HOT 
           Mode = Duplex
           Unit = Secondary
         Unit ID = 2
Redundancy Mode (Operational) = Stateful Switchover
Redundancy Mode (Configured) = Stateful Switchover
Redundancy State = Stateful Switchover
Maintenance Mode = Disabled
    Manual Swact = enabled
  Communications = Up
   client count = 39
client notification TMR = 240000 milliseconds
         keep alive TMR = 9000 milliseconds
       keep alive count = 0 keep_alive threshold = 18 
           RF debug mask = 0x0
```

```
Switch# show redundancy
Redundant System Information :
          ------------------------------
       Available system uptime = 41 minutes
Switchovers system experienced = 1
               Standby failures = 1
         Last switchover reason = user forced
                  Hardware Mode = Duplex
     Configured Redundancy Mode = Stateful Switchover
      Operating Redundancy Mode = Stateful Switchover
               Maintenance Mode = Disabled
                 Communications = Up
Current Processor Information :
 -------------------------------
                Active Location = slot 2
        Current Software state = ACTIVE
        Uptime in current state = 29 minutes
                  Image Version = Cisco IOS Software, Catalyst 4500 L3 Switch Software 
(cat4500-ENTSERVICES-M), Version 12.2(31)SGA, RELEASE SOFTWARE (fc1)
Technical Support: http://www.cisco.com/techsupport
Copyright (c) 1986-2006 by Cisco Systems, Inc.
Compiled Tue 05-Sep-06 16:16 by sanjdas
                          BOOT = bootflash:new image,12;bootflash:old image,1;
         Configuration register = 0x822
Peer Processor Information :
              Standby Location = slot 1
         Current Software state = STANDBY HOT
        Uptime in current state = 12 minutes
                 Image Version = Cisco IOS Software, Catalyst 4500 L3 Switch Software 
(cat4500-ENTSERVICES-M), Version 12.2(31)SGA, RELEASE SOFTWARE (fc1)
Technical Support: http://www.cisco.com/techsupport
Copyright (c) 1986-2006 by Cisco Systems, Inc.
Compiled Tue 05-Sep-06 16:16 by sanjdas
                           BOOT = bootflash:new_image,12;bootflash:old_image,1;
         Configuration register = 0x822
Switch# show issu state detail
                          Slot = 2 RP State = Active
                     ISSU State = Init
                  Boot Variable = bootflash:new_image,12;bootflash:old_image,1;
                 Operating Mode = Stateful Switchover
                Primary Version = N/A
              Secondary Version = N/A
                Current Version = bootflash:new_image
                          S1ot = 1
                       RP State = Standby
                     ISSU State = Init
                 Boot Variable = bootflash:new image,12;bootflash:old image,1;
                 Operating Mode = Stateful Switchover
                Primary Version = N/A
              Secondary Version = N/A
                Current Version = bootflash:new_image
```
ISSU プロセスが完了しました。これ以降、Cisco IOS ソフトウェア バージョンのアップグレードま たはダウングレードを行うには、新しい ISSU プロセスの起動が必要になります。

# <span id="page-25-0"></span>**ISSU** プロセス中のソフトウェア アップグレードの中断

**issu abortversion** コマンドを発行して、どの段階においても手動で ISSU プロセスを中断できます (**issu commitversion** コマンドを発行する前)。また、ソフトウェアによる障害の検知によっても、 ISSU プロセスは自動的に中断します。

(注) スタンバイ スーパーバイザ エンジンが Standby Hot ステートに移行する前に、**issu abortversion** コ マンドを発行すると、トラフィックが中断する可能性があります。

**issu loadversion** コマンドを発行したあとにプロセスを手動で中断した場合、スタンバイ スーパーバ イザ エンジンがリセットされ、元のソフトウェアがリロードされます。

**issu runversion** または **issu acceptversion** コマンドのいずれかを入力したあとにプロセスが中断され た場合は、元のソフトウェア バージョンを引き続き実行している新しいスタンバイ スーパーバイ ザ エンジンで 2 回めのスイッチオーバーが実行されます。新しいソフトウェアを実行していたスー パーバイザ エンジンがリセットされ、元のソフトウェア バージョンがリロードされます。

(注) アクティブなスーパーバイザのコマンドで **abortversion** コマンドを発行する前に、スタンバイ スー パーバイザ エンジンが完全に起動されていることを確認します。

ここでは、**issu commitversion** コマンドを使用して ISSU プロセスを完了する前に、ISSU プロセス を中断する方法について説明します。

アクティブ スーパーバイザ エンジンで次の作業を実行します。

#### 手順の要約

- **1. enable**
- **2. issu abortversion** *active-slot [active-image-new]*

#### 手順の詳細

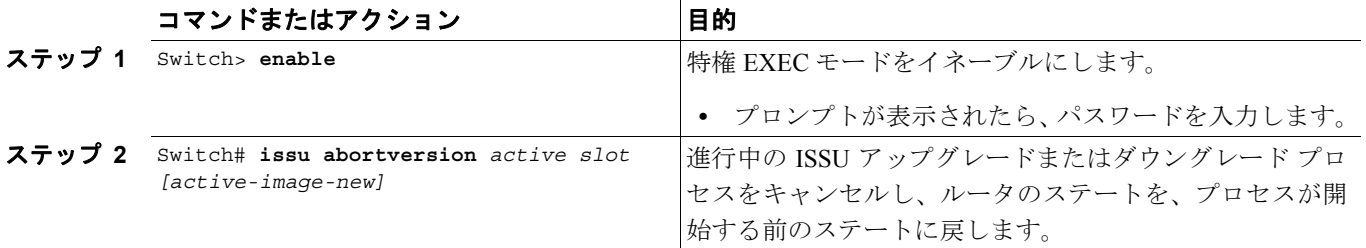

次に、スロット番号 2 (現在アクティブなスーパーバイザ エンジンのスロット)の ISSU プロセス を中断する例を示します。

Switch> **enable** Switch# **issu abortversion 2**

# <span id="page-26-0"></span>アップグレード問題を回避するためのロールバック タイマーの設定

Cisco IOS ソフトウェアは、新しくアクティブになったスーパーバイザ エンジンとスタンバイ スー パーバイザ エンジンとの通信がアップグレードによって、切断された状態になるのを回避するため に、ISSU ロールバック タイマーを維持します。

新しいソフトウェアがコミットされていない場合、または Run Version モード中にスイッチへの接 続が失われた場合にユーザが待つ必要がないように、ロールバック タイマーを 45 分(デフォルト) 以内に設定することもできます。新しいイメージをコミットする前に新しい Cisco IOS ソフトウェ アの動作を確認するための十分な時間が必要な場合は、ロールバック タイマーを 45 分以上に設定 することもできます。

(注) 有効なタイマー値の範囲は、0 ~ 7200 秒(2 時間)です。0 秒の値を設定すると、ロールバック タ イマーはディセーブルになります。

ISSU プロセスが正常に行われていることに満足し、現在の状態を保つ場合は、**issu acceptversion** コ マンドを実行することにより、承諾したことを示す必要があります。これにより、ロールバック タ イマーが停止します。そのため、**issu acceptversion** コマンドを入力することは、ISSU プロセスを進 めるのに極めて重要です。

この段階で **issu commitversion** コマンドを実行することは、**issu acceptversion** コマンドと **issu commitversion** コマンドの両方を入力することと同じです。現在の状態で一定期間実行しない予定 で、新しいソフトウェア バージョンに満足している場合は、**issu commitversion** コマンドを使用し ます。

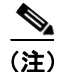

(注) ロールバックタイマーは、ISSUの Init ステートでのみ設定できます。

ここでは、ロールバック タイマーを設定する方法について説明します。

#### 手順の要約

- **1. enable**
- **2. configure terminal**
- **3. issu set rollback-timer** *hh::mm::ss*
- **4. show issu rollback-timer**

#### 手順の詳細

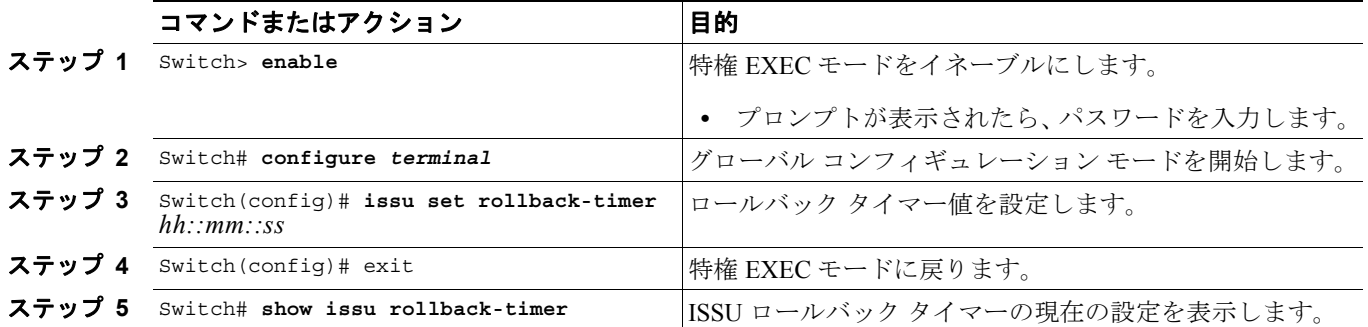

```
次に、ロールバック タイマーを 3600 秒に設定する例を示します。
Switch> enable
Switch# configure terminal
Enter configuration commands, one per line. End with CNTL/Z.
Switch(config)# issu set rollback-timer 3600
% Rollback timer value set to [ 3600 ] seconds
Switch(config)# exit
Switch# show issu rollback-timer
        Rollback Process State = Not in progress
      Configured Rollback Time = 60:00
次の例で示すように、ロールバック タイマーを LV ステートで設定することはできません。
Switch# show issu state detail
                         Slot = 1 RP State = Active
                    ISSU State = Load Version
                 Boot Variable = bootflash:old_image,12
                Operating Mode = RPR
               Primary Version = bootflash:old_image
             Secondary Version = bootflash:new_image
               Current Version = bootflash:old_image
                         Slot = 2 RP State = Standby
                    ISSU State = Load Version
                 Boot Variable = bootflash:new_image,12;bootflash:old_image,12
                Operating Mode = RPR
               Primary Version = bootflash:old_image
             Secondary Version = bootflash:new_image
               Current Version = bootflash:new_image
Switch# show issu rollback-timer
        Rollback Process State = Not in progress
      Configured Rollback Time = 60:00
Switch# configure terminal
Enter configuration commands, one per line. End with CNTL/Z.
Switch(config)# issu set rollback-timer 20
% ISSU state should be [ init ] to set the rollback timer
```
### <span id="page-27-0"></span>**ISSU** 互換性マトリクス情報の表示

ISSU 互換性マトリクスには、該当するバージョンにかかわる他のソフトウェア イメージに関する 情報が含まれます。この互換性マトリクスには、2 つのソフトウェア バージョン(1 つは、アクティ ブ スーパーバイザ エンジンで実行されるソフトウェア バージョンで、もう一方はスタンバイ スー パーバイザ エンジンで実行されるソフトウェア バージョン)の互換性が示され、これによって、シ ステムは実現可能な最も高度な動作モードを判別できます。この情報は、ユーザが ISSU を使用す るかどうかを判断する場合にも役立ちます。

ここでは、ISSU 互換性マトリクスに関する情報を表示する方法を示します。

#### 手順の要約

- **1. enable**
- **2. show issu comp-matrix** {*negotiated* | *stored | xml*}

### 手順の詳細

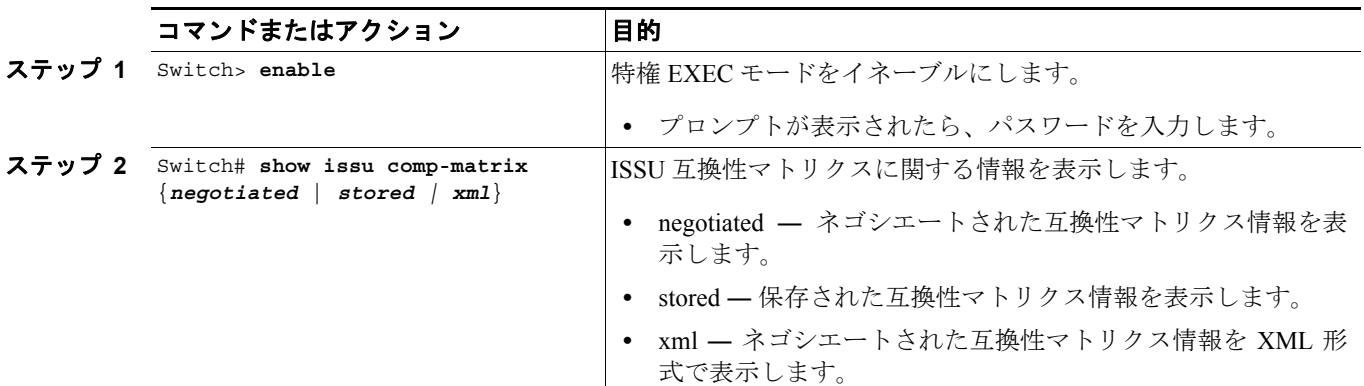

次に、ネゴシエートされた互換性マトリクスに関する情報を表示する例を示します。

Switch> **enable** Switch# **show issu comp-matrix negotiated**

CardType: WS-C4507R(112), Uid: 2, Image Ver: 12.2(31)SGA Image Name: cat4500-ENTSERVICES-M

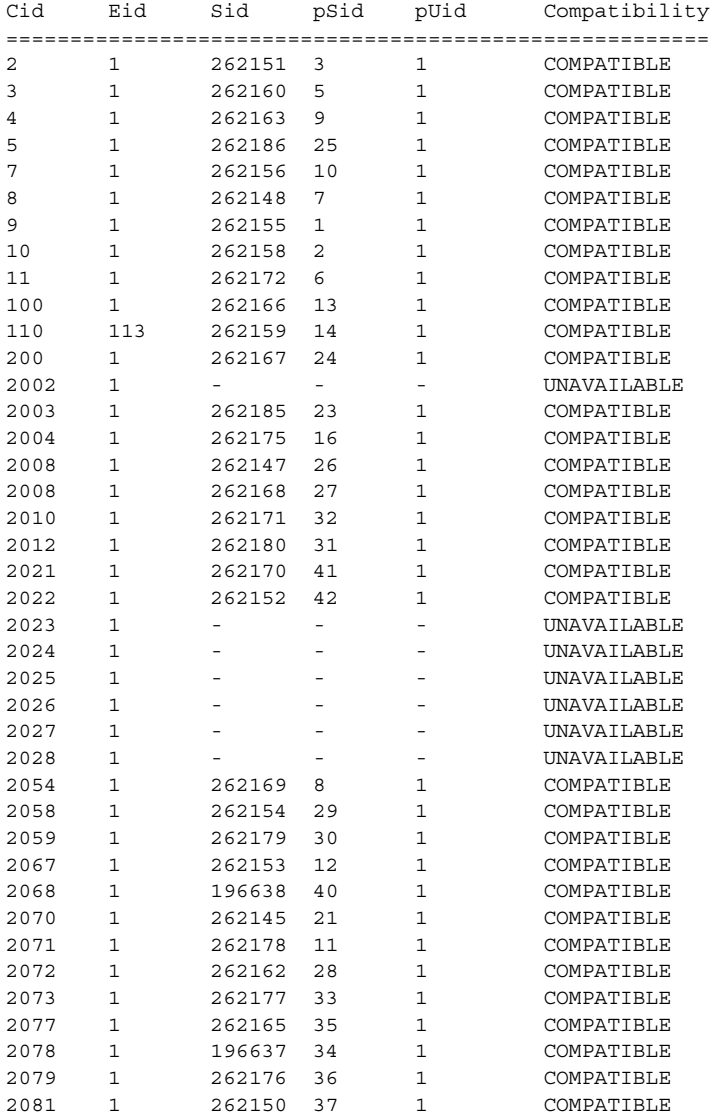

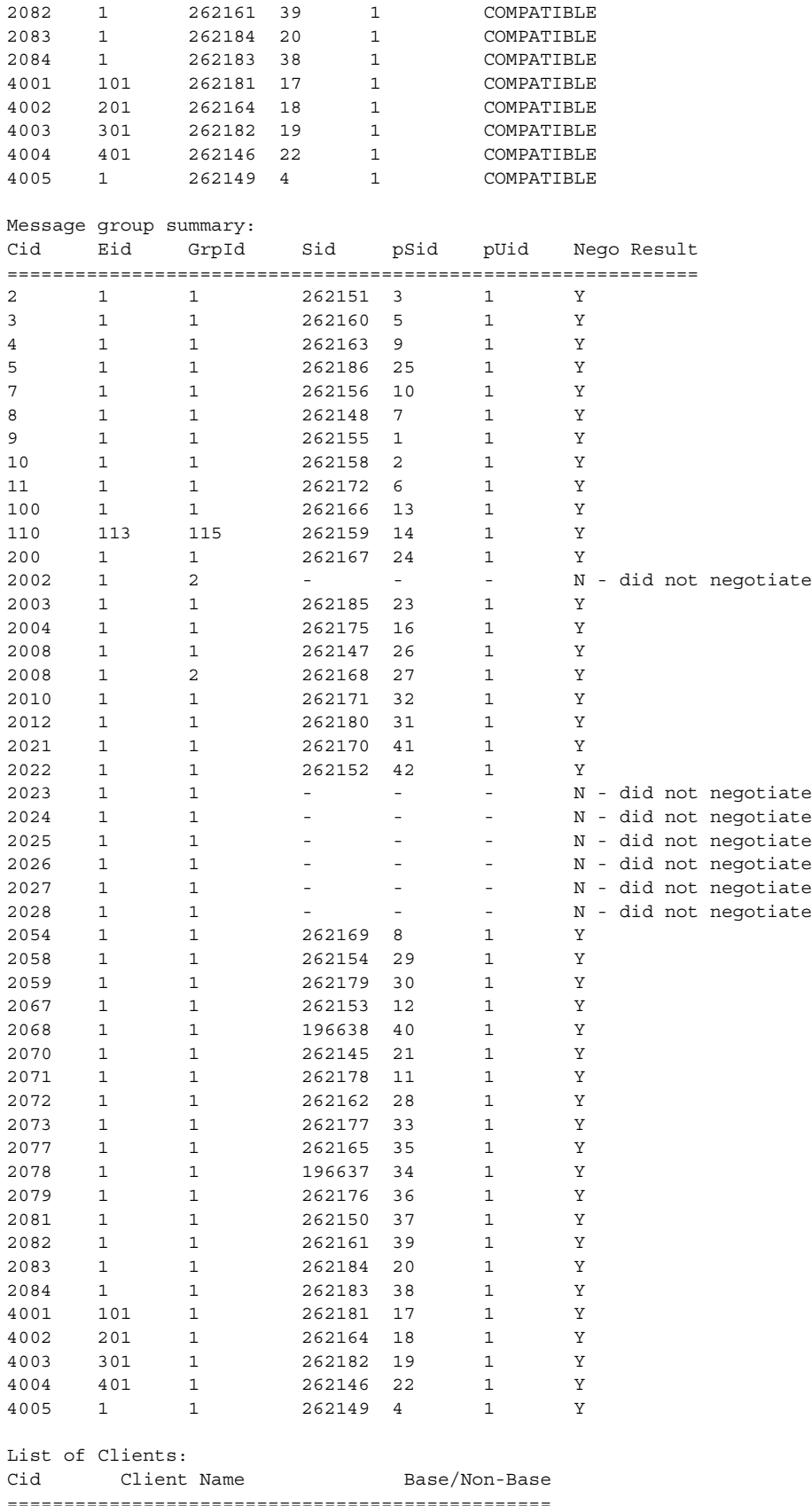

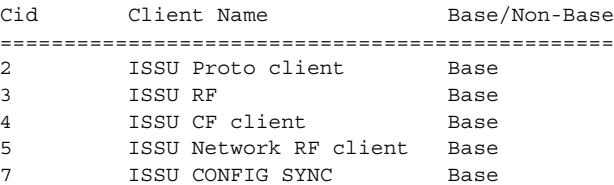

 $\blacksquare$ 

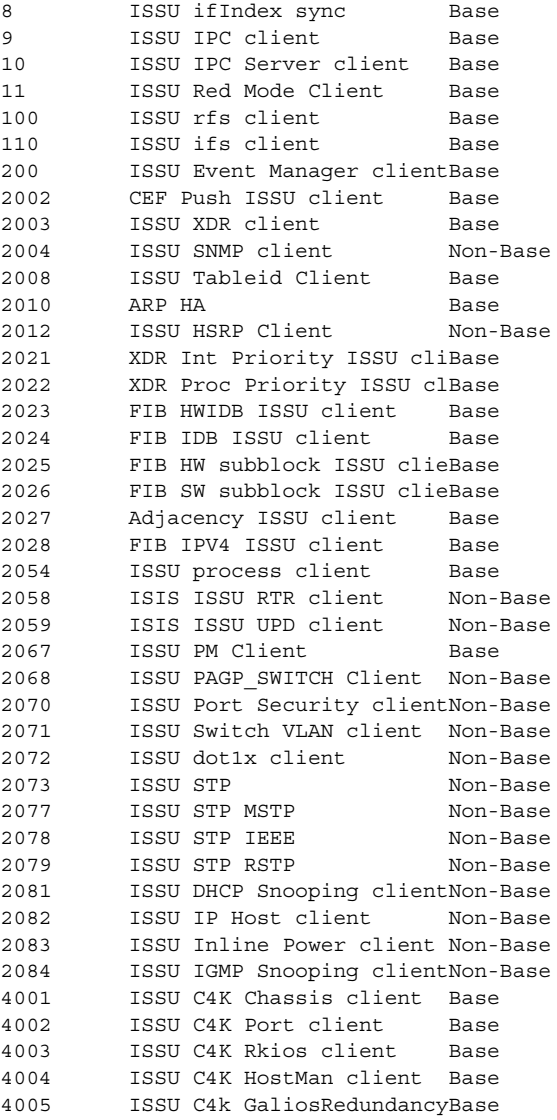

次に、保存された互換性マトリクスに関する情報を表示する例を示します。

Switch# **show issu comp-matrix stored**

Number of Matrices in Table = 1

 (1) Matrix for cat4500-ENTSERVICES-M(112) - cat4500-ENTSERVICES-M(112) ========================================== Start Flag (0xDEADBABE)

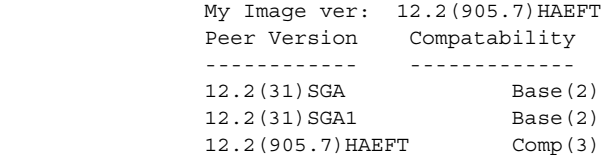

 $\overline{\phantom{a}}$